#### A Guide for Integrating Poll Everywhere Polls into PowerPoint Presentations

#### Karen Spear Ellinwood, PhD, JD

Faculty & Resident Instructional Development Office of Medical Student Education [Fid.medicine.arizona.edu](http://fid.medicine.arizona.edu/)

Use web browser when

## RESPONDING BY SMART PHONE OR IPAD

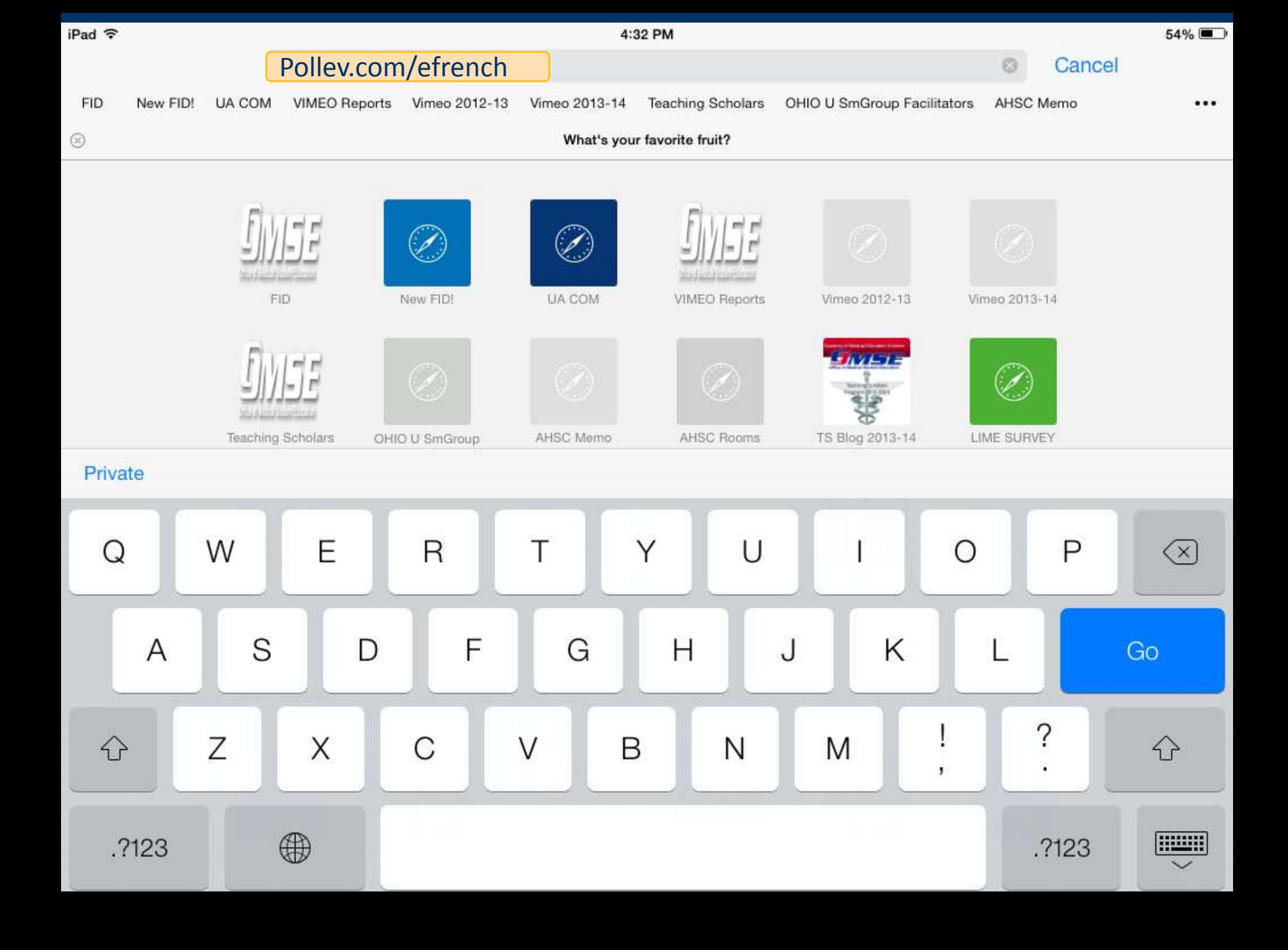

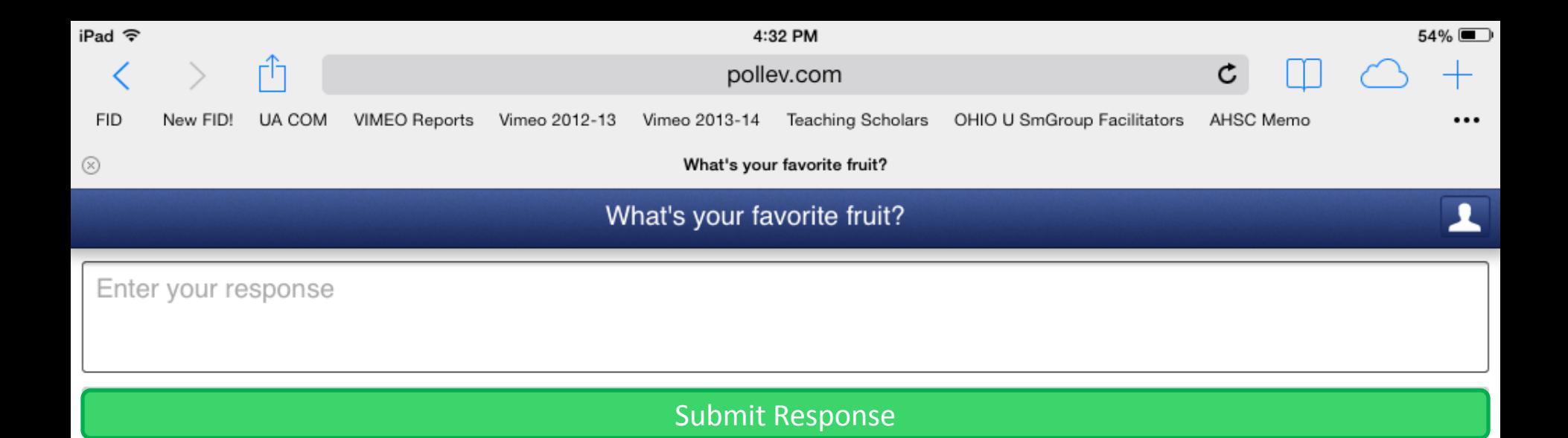

## What the student sees on their iPad or in a web browser on a smart phone

Use TEXT application when

### RESPONDING BY CELL PHONE

### To respond using a smart phone or a not-sosmart phone

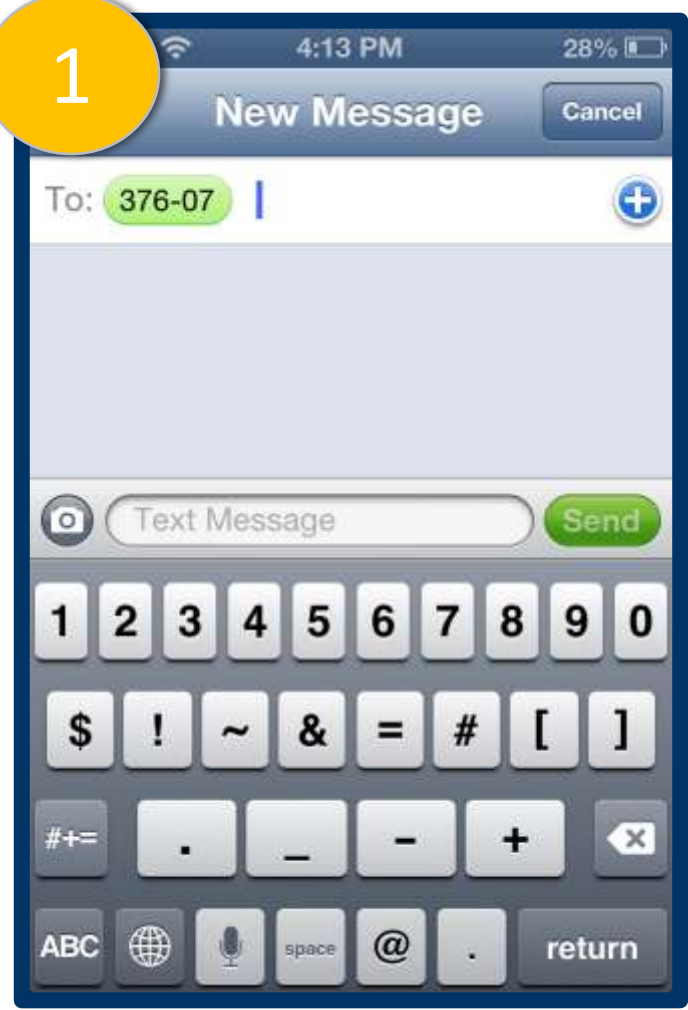

- Open text application
- Type 37607 as if it were a "phone number"
- **Note**: the text application automatically adds the hyphen.

### When all 5 polls have been answered, type LEAVE…

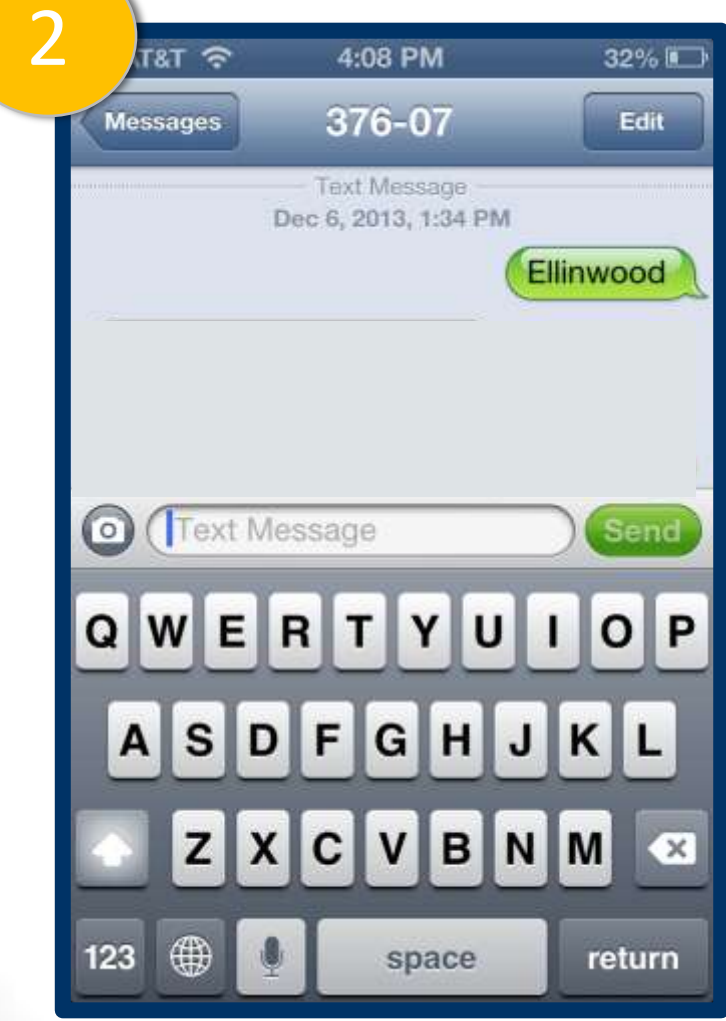

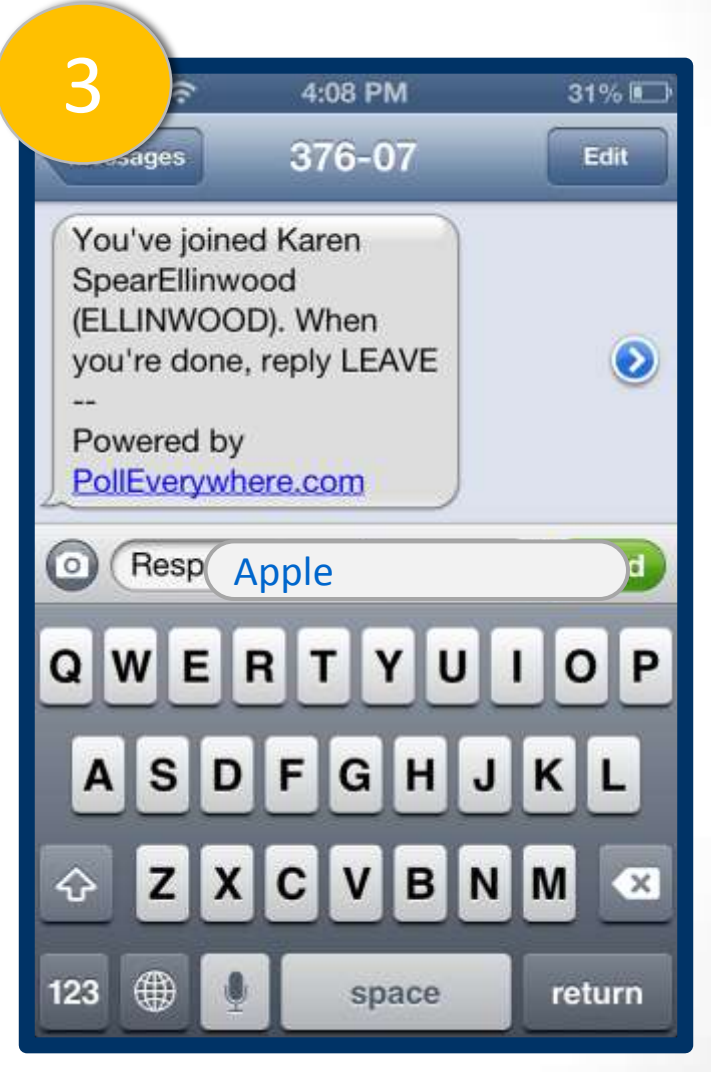

# and you're out of there!

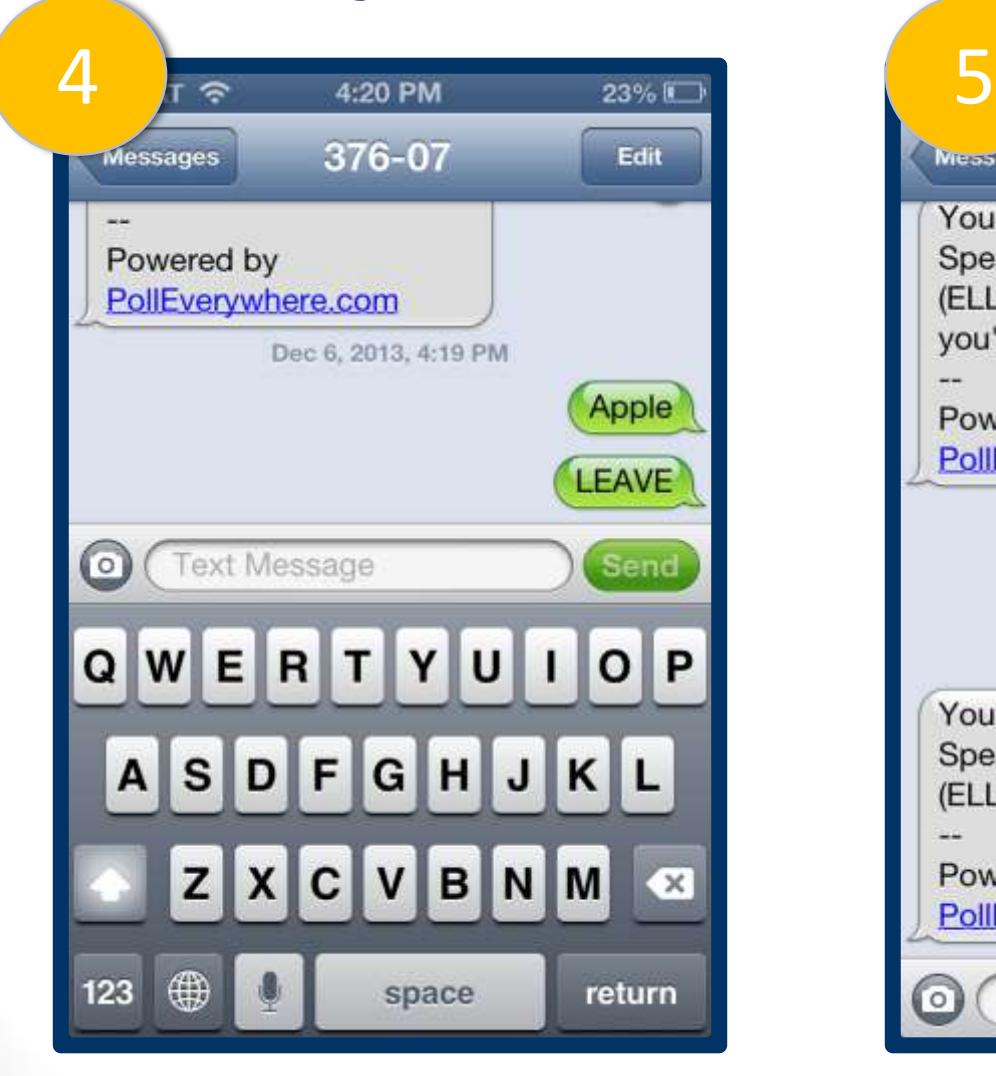

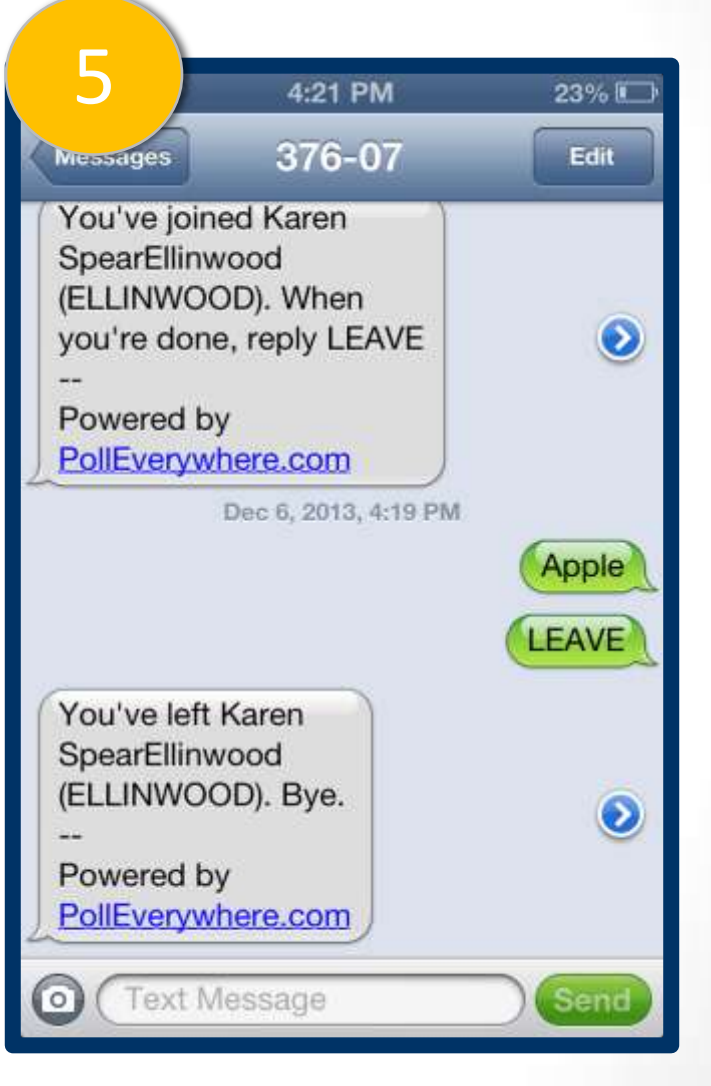

## INTEGRATING POLL EVERYWHERE (PE) INTO YOUR POWERPOINT

**Instructions** 

### Installing the Presenter App

- CREATE a poll. When the poll opens, CLICK on the right-side menu "Download a Slide".
- 1. DOWNLOAD poll everywhere presenter app. The app should install automatically.
- 2. If not, then choose SAVE and OPEN your DOWNLOADS folder in Windows Explorer. Double click on the presenter app file; then, click RUN.
- If you have PowerPoint open, close it; then, reopen it after successful installation of the presenter app.
- 3. When you reopen PowerPoint, the Poll Everywhere tab will appear on your PowerPoint menu.

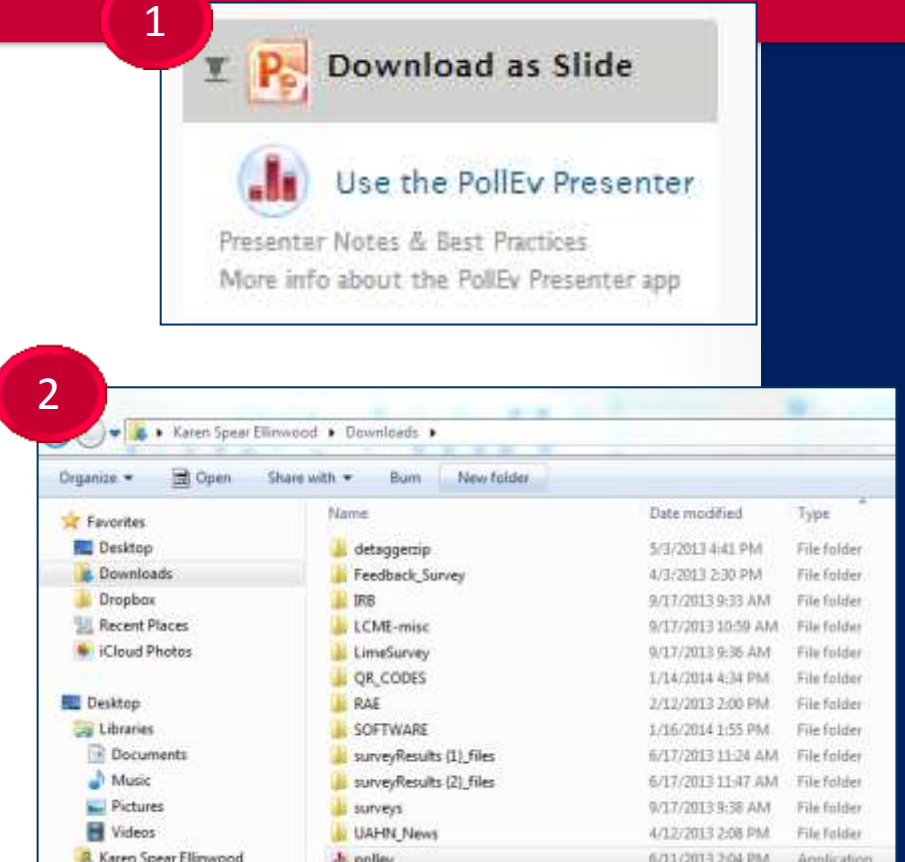

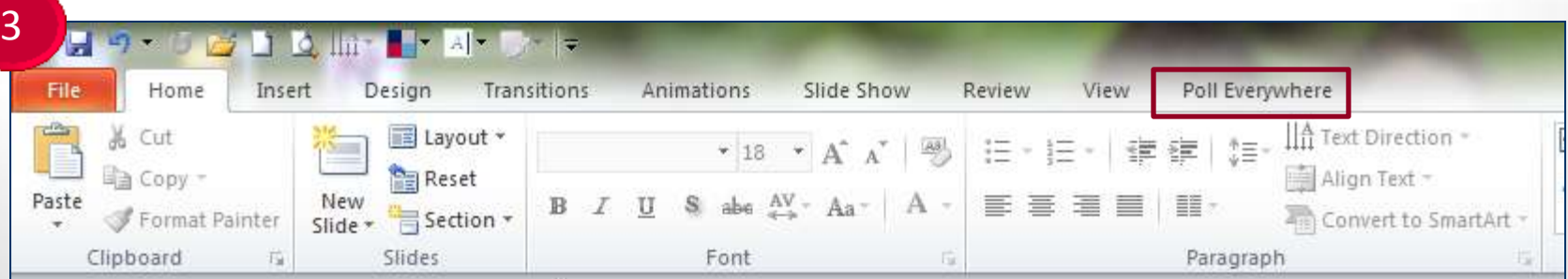

### How to add a poll to the presentation

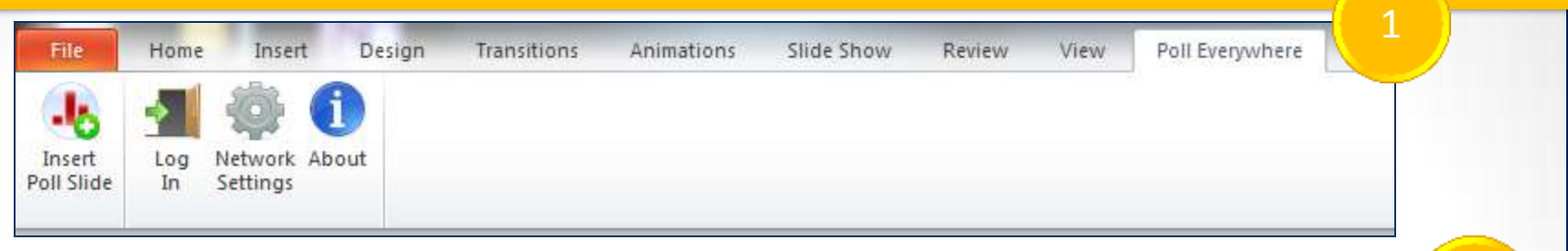

- Open up your **PowerPoint**
- 1. Go to Poll Everywhere tab on the menu along top
- 2. Click the Log In icon and login using your Poll Everywhere email and password

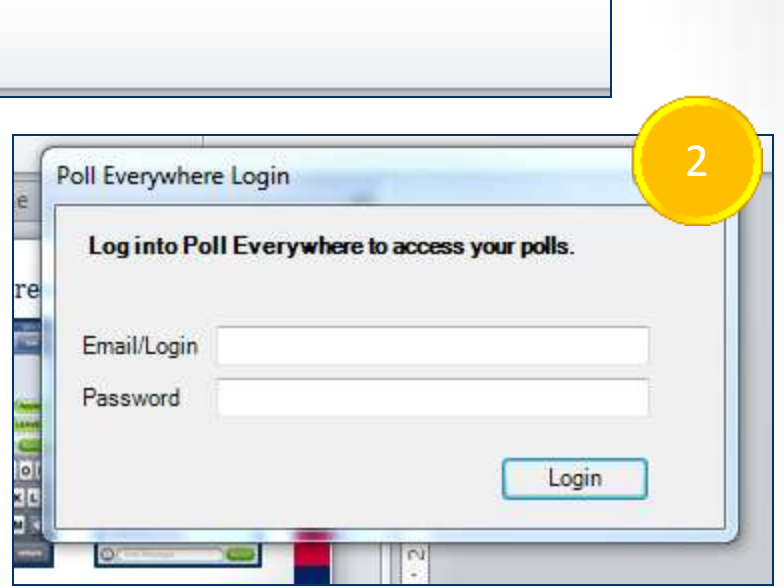

### How to add a poll to the presentation

3

- 3. Click on Insert Poll Slide.
- 4. A menu of your polls will drop down.
- 5. Click on the one you want.
- 6. Click on Insert Selected Polls.

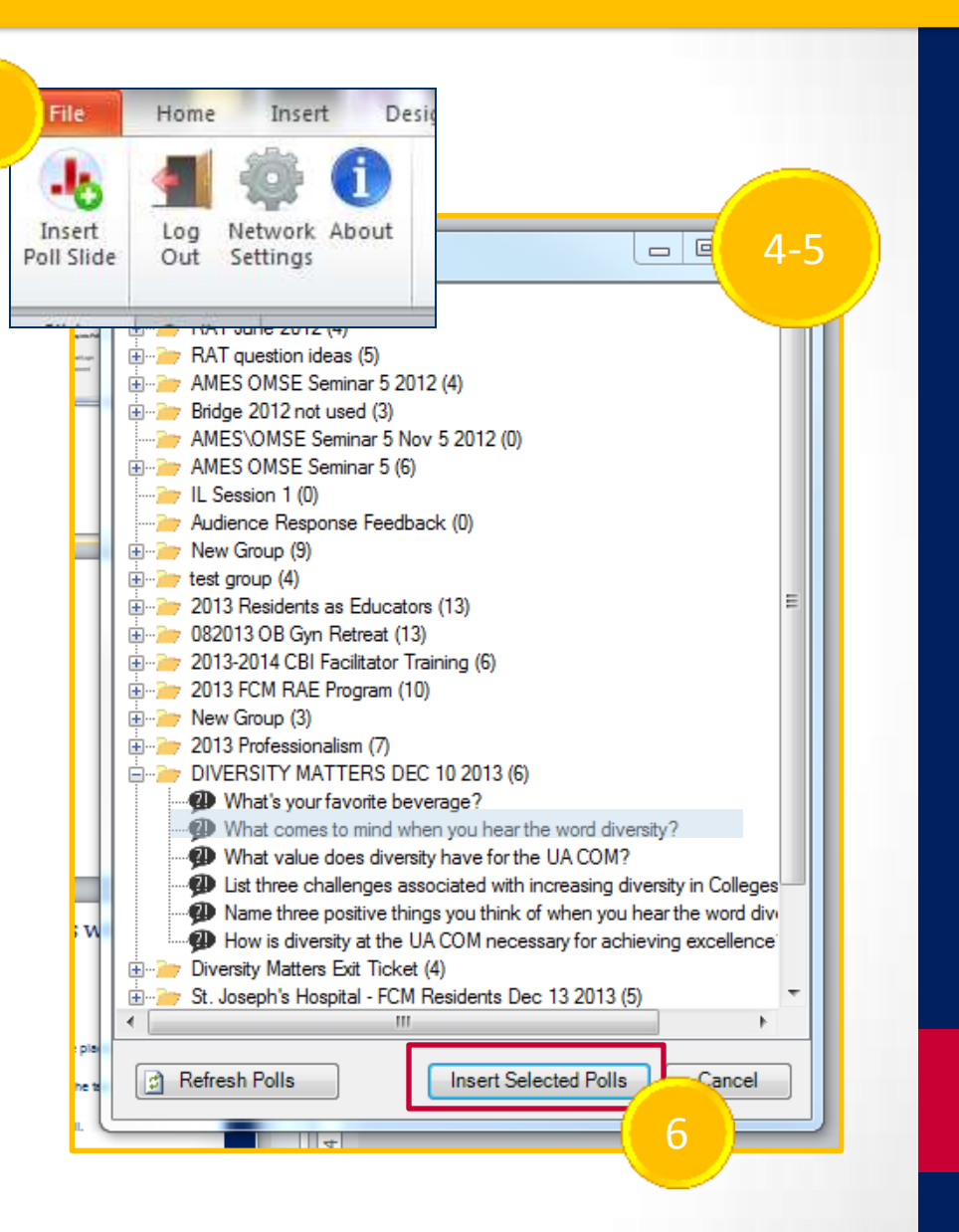

### How to add a poll to the presentation

 $\circ$ 

- A placeholder image will appear automatically on a new slide (sometimes the new slide appears at the END of your presentation). You can move the entire slide to wherever you want in the presentation. Don't copy and paste the placeholder – you need the code as well.
- The code (below) makes it possible for students to see the poll when your slide is presented. When you click Insert Poll, the CODE appears automatically in the COMMENT/NOTES section underneath the slide.

This image is a poll's place holder. Enter slide show mode (F5) to view your live poll.

You can resize this image to resize where your poll will load in slide show mode.

Make sure you've installed the PollEv Presenter app (pollev.com/app) and are connected to the internet!

If you need to duplicate this poll make sure to copy/paste the entire slide (not just the place holder image).

Poll Title: What comes to mind when you hear the term unprofessional? http://www.polleverywhere.com/free\_text\_polls/PmGyfGQwTYgKKYC

### Combining the polls with your text

If you have a question that is longer than one line of text, you should use just the a few words in Poll Everywhere poll to refer to that question and place the entire text of question on your presentation slide. Then…

- After inserting the slide, resize the placeholder to make room the question text.
- Type or copy and paste the entire text of the question onto the slide.

When you present that slide it will display both the question and the poll.  $\rightarrow$ 

If you have a question that is longer than one line of text, you should use just the a few words in Poll Everywhere poll to refer to that question and place the entire text of question on your presentation slide. Then...

This image is a poll's place holder. Enter slide show mode (F5) to view your live poll.

You can resize this image to resize where your poll will load in slide show mode.

Make sure you've installed the PollEy Presenter app (polley.com/app)

If you have a question that is longer than one line of text, you should use just the a few words in Poll Everywhere poll to refer to that question and place the entire text of question on your presentation slide. Then...

Several teenagers were partying in the desert...

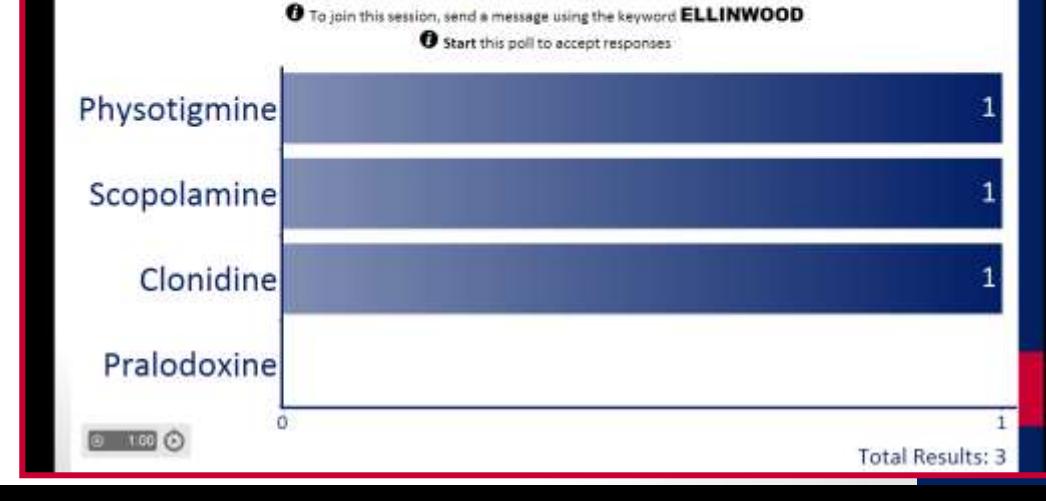

If you have a question that is longer than one line of text, you should use just the a few words in Poll Everywhere poll to refer to that question and place the entire text of question on your presentation slide. Then resize the placeholder image to fit both the question and display the poll.…

This image is a poll's place holder. Enter slide show mode (F5) to view your live poll.

You can resize this image to resize where your poll will load in slide show mode.

Make sure you've installed the PollEy Presenter app (polley.com/app) and are connected to the internet!

If you need to duplicate this poll make sure to copy/paste the entire slide (not just the place holder image).